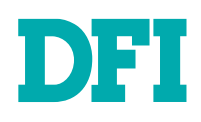

**DFI** 

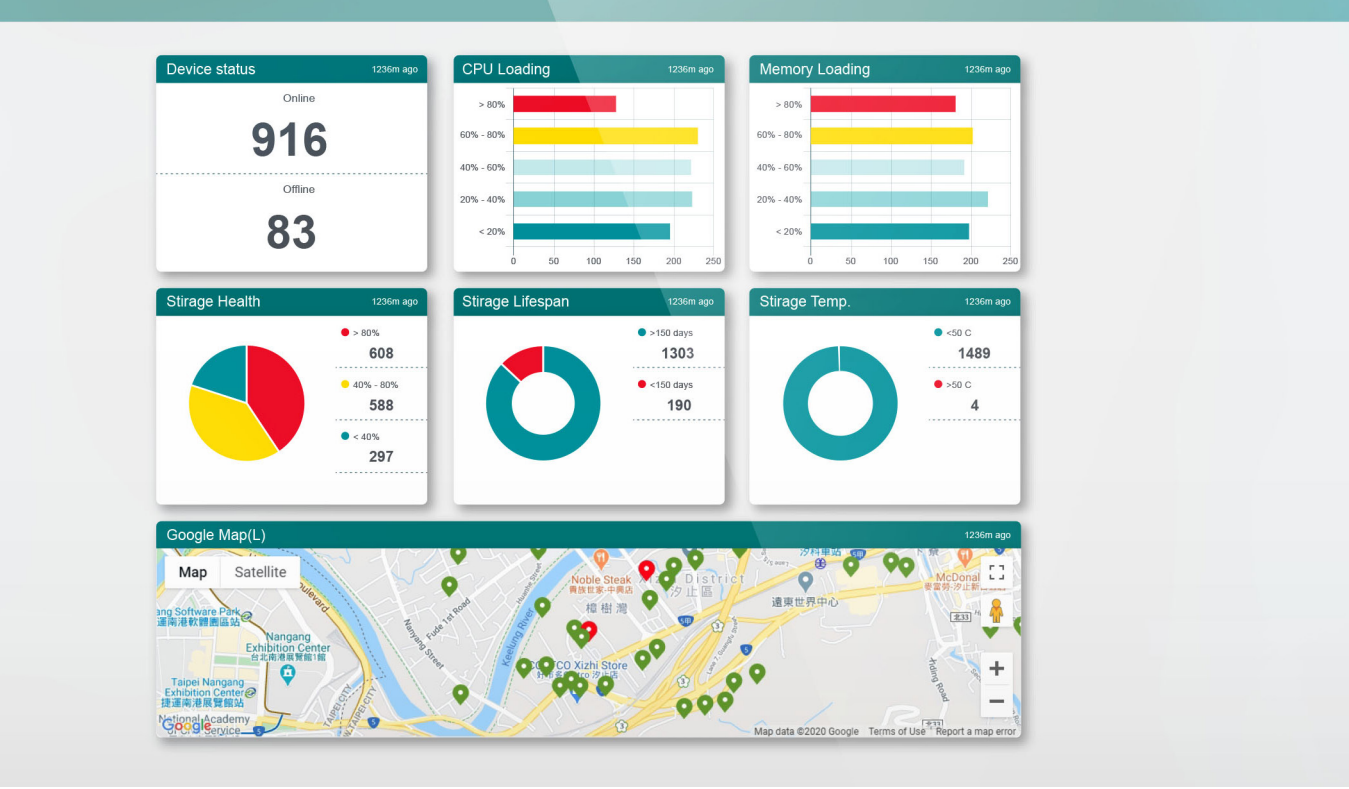

# **REMOGUARD**

Cloud to Obsolete On-Site Management User's Manual

## **Copyright**

This publication contains information that is protected by copyright. No part of it may be reproduced in any form or by any means or used to make any transformation/adaptation without the prior written permission from the copyright holders.

This publication is provided for informational purposes only. The manufacturer makes no representations or warranties with respect to the contents or use of this manual and specifically disclaims any express or implied warranties of merchantability or fitness for any particular purpose. The user will assume the entire risk of the use or the results of the use of this document. Further, the manufacturer reserves the right to revise this publication and make changes to its contents at any time, without obligation to notify any person or entity of such revisions or changes.

Changes after the publication's first release will be based on the product's revision. The website will always provide the most updated information.

© 2020. All Rights Reserved.

## **Trademarks**

Product names or trademarks appearing in this manual are for identification purpose only and are the properties of the respective owners.

## **Table of Contents**

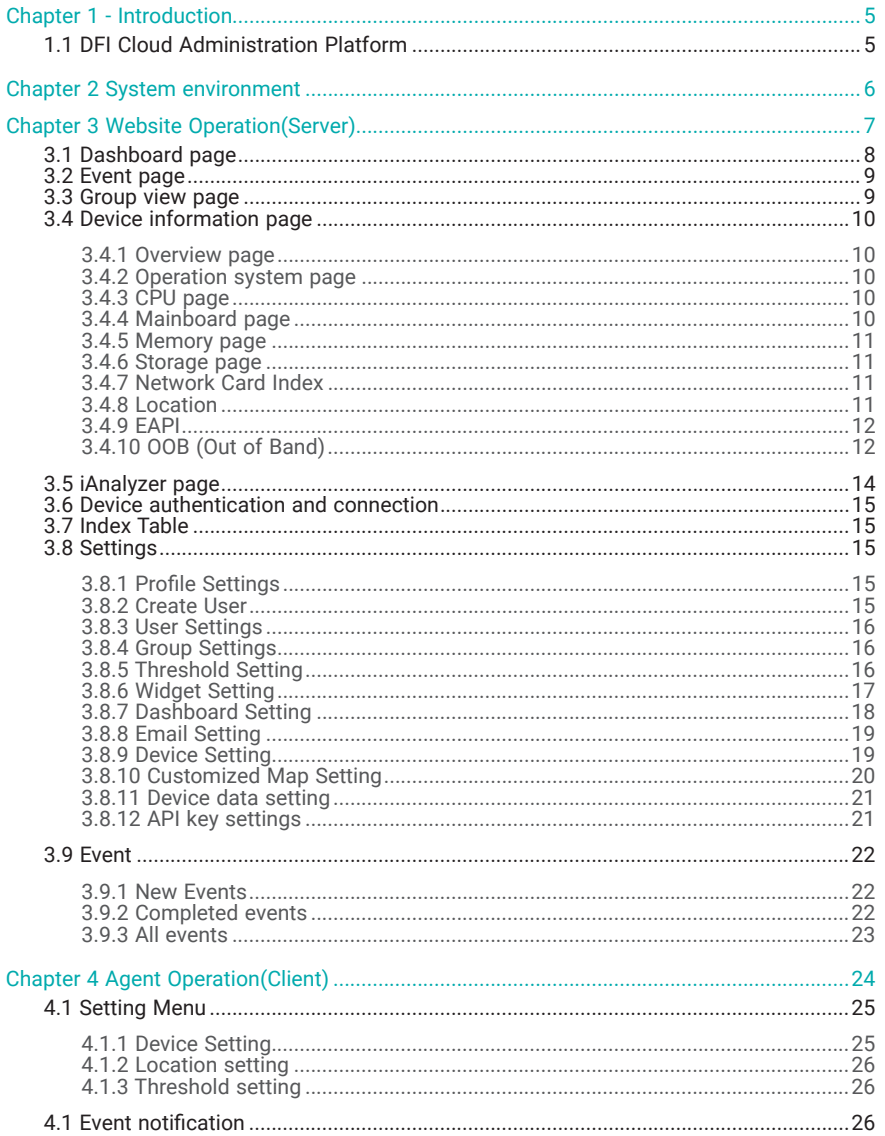

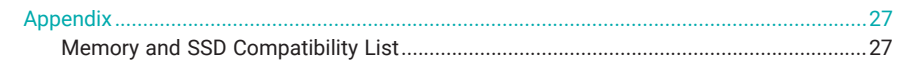

## **About this Manual**

This manual can be downloaded from the website.

The manual is subject to change and update without notice.

Please visit our website or contact our sales representatives for the latest editions.

## **Warranty**

- 1. Warranty does not cover damages or failures that arised from misuse of the product, inability to use the product, unauthorized replacement or alteration of components and product specifications.
- 2. The warranty is void if the product has been subjected to physical abuse, improper installation, modification, accidents or unauthorized repair of the product.
- 3. Unless otherwise instructed in this user's manual, the user may not, under any circumstances, attempt to perform service, adjustments or repairs on the product, whether in or out of warranty. It must be returned to the purchase point, factory or authorized service agency for all such work.
- 4. We will not be liable for any indirect, special, incidental or consequential damages to the product that has been modified or altered.

## Chapter 1 **INTRODUCTION**

## **Chapter 1 - Introduction**

## ▶ 1.1 DFI Cloud Administration Platform

RemoGuard, the DFI Cloud Administration Platform, is a browser-accessed management platform that allows you to monitor the status of solid-state drives (SSDs), memory, and other components in edge devices. RemoGuard accomplishes this by gathering data from all connected devices and storing it on a central server, either in the cloud or on one's intranet. From there, the data is easily accessible from internet-connected cell phones, tablets, or laptops.

RemoGuard is also a perfect companion for out-of-band-enabled devices, allowing operators to seamlessly manage and restore edge devices that have broken down. With convenient out-ofband management from anywhere, RemoGuard reduces maintenance costs and downtime for devices everywhere.

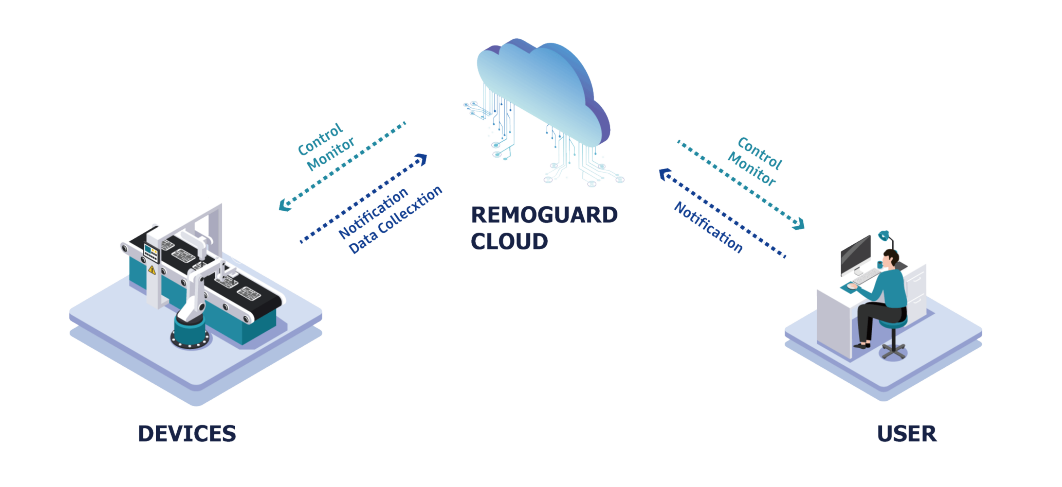

## **Chapter 2 System environment**

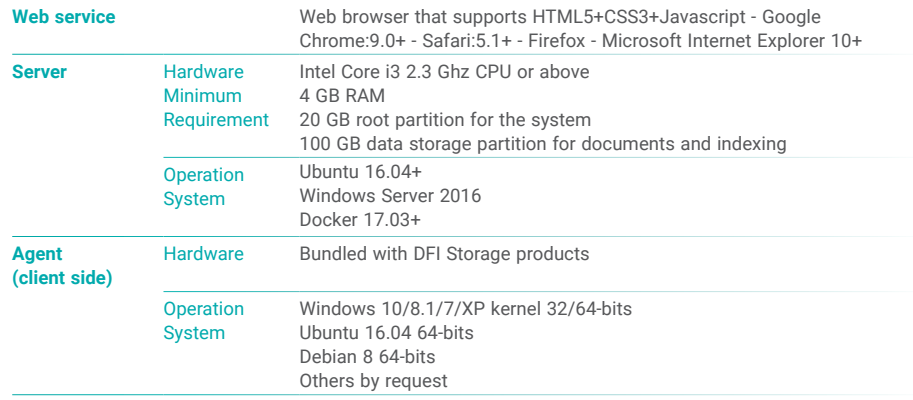

#### Note:

• Memory information varies from the module, to install an Innodisk module is strongly advised to get complete status and avoid incompatible issues.

- Only Innoage SSDs support OOB functions.
- Please refer to the Appendix section of this document for further information.

## **Chapter 3 Website Operation(Server)**

#### **Sign in**

"admin" is the default account and password, press "Next" to login.

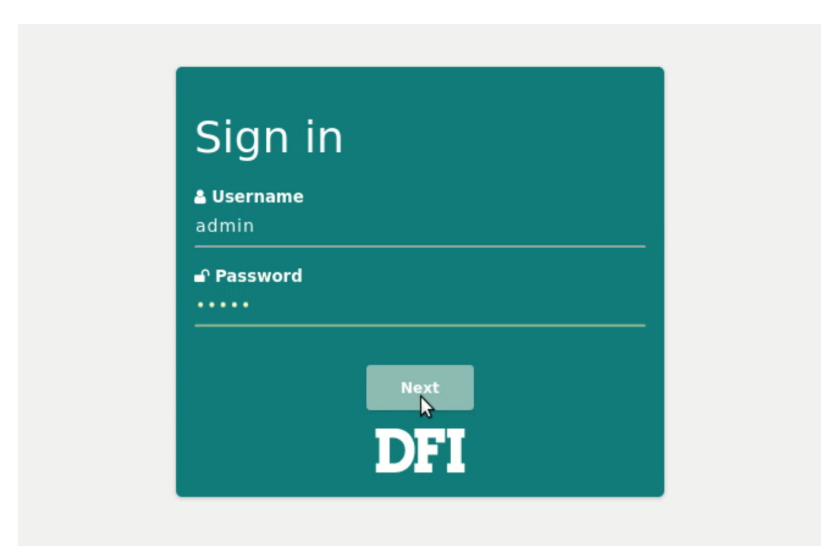

#### **RemoGuard Dashboard**

The first screen will be the dashboard which shows several widgets contain various information of devices, these widgets can be customized. You can also add other dashboards of different combination of widgets.

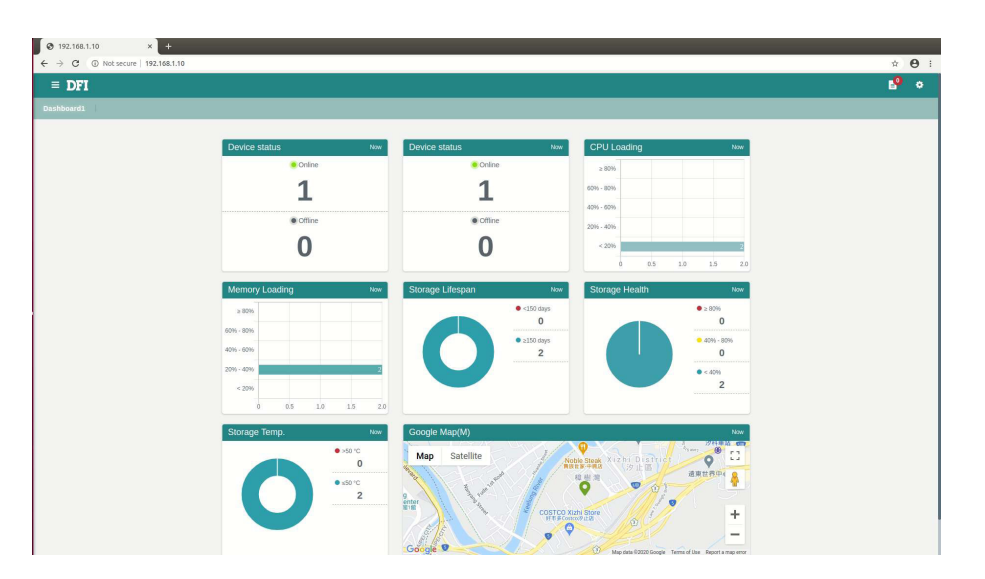

#### **Menu**

Press "Menu" icon to show the main menu, there are three categories "Dashboard", "Event", and "Group" in the menu.

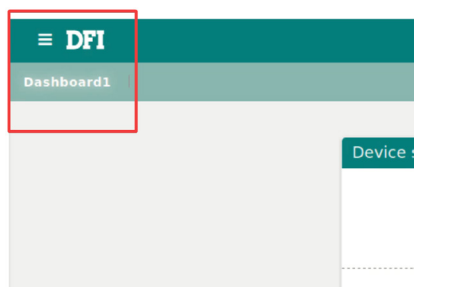

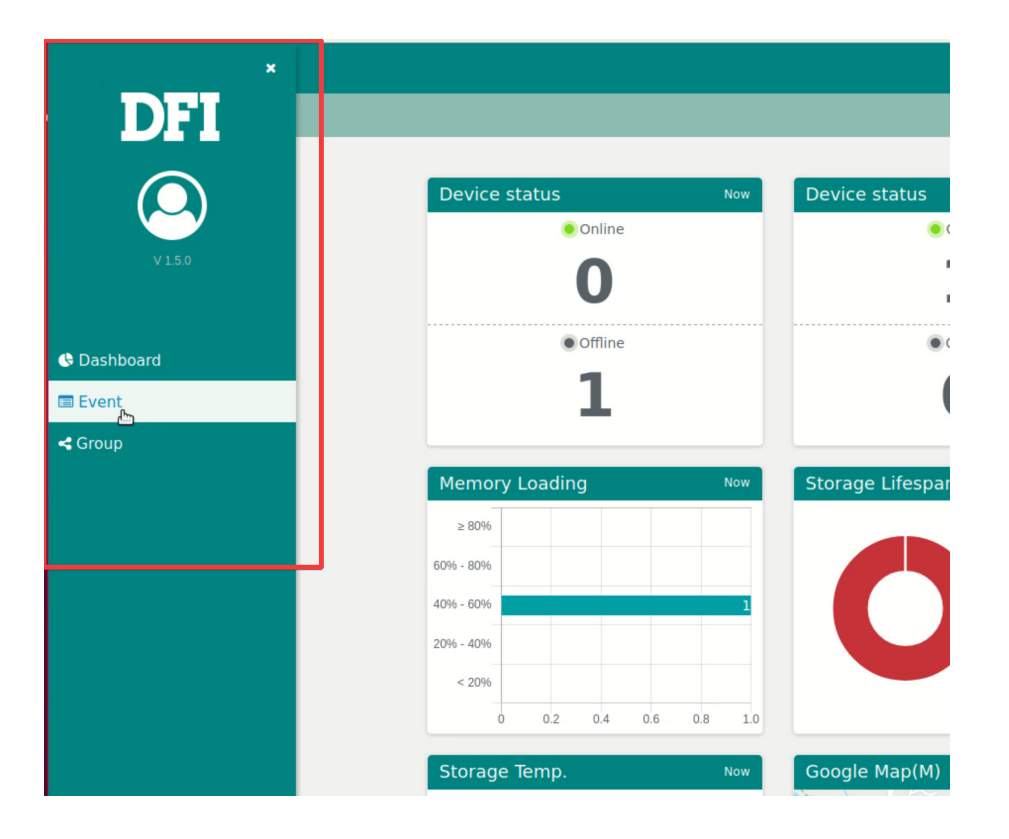

## ▶ 3.1 Dashboard page

Press "Dashboard" button to return to the dashboard.

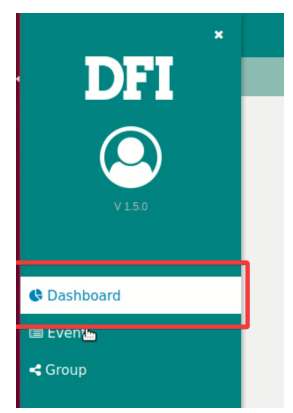

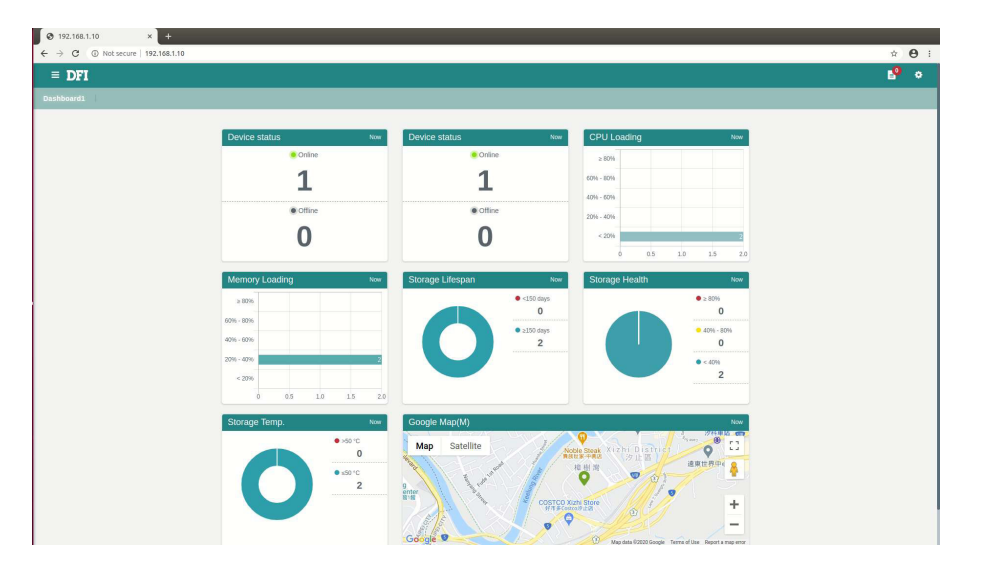

## ▶ 3.2 Event page

The "Event" button links to the Event category.

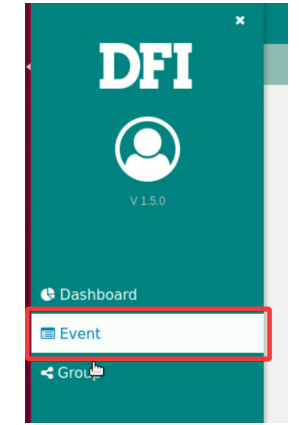

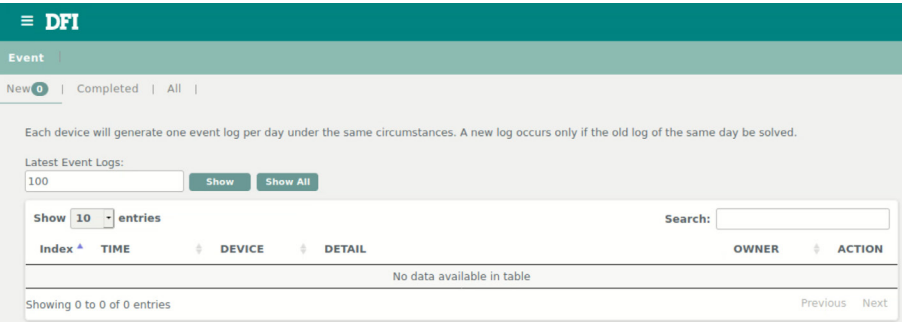

## ▶ 3.3 Group view page

The "Group" button links to the group view page.

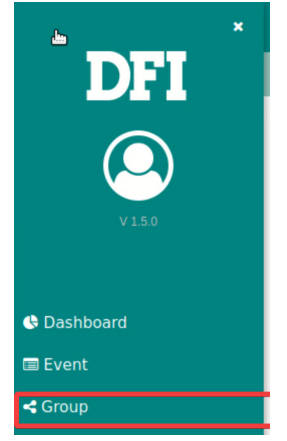

All devices will be shown in the group view page, "View More" button retrieves detail information of each device.

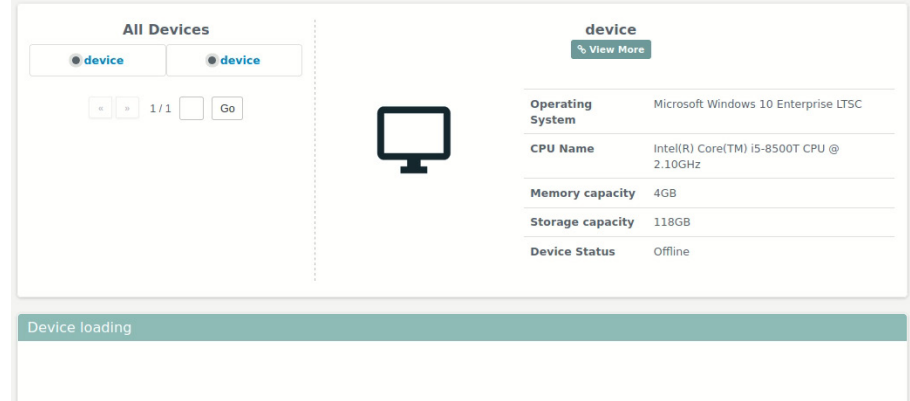

## ▶ 3.4 Device information page

Device information page displays all information including operation system, CPU, memory, Mainboard, network, location and Out-of-band devices.

### 3.4.1 Overview page

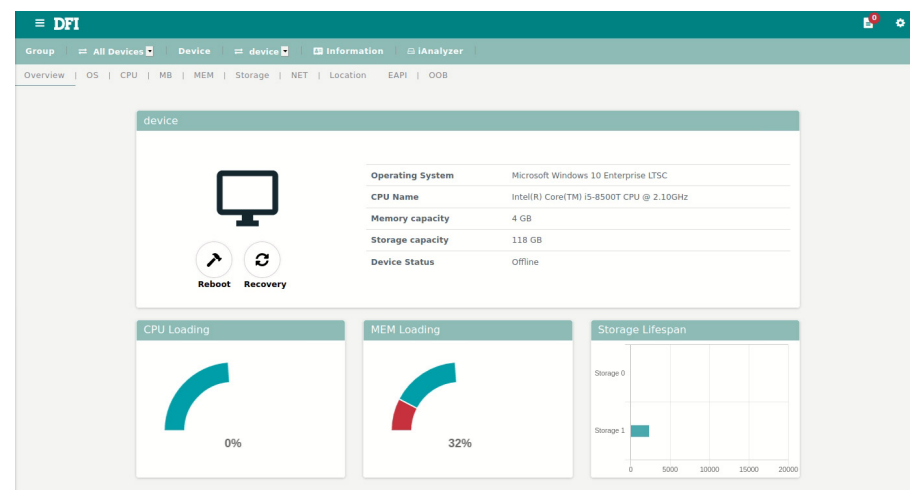

### 3.4.2 Operation system page

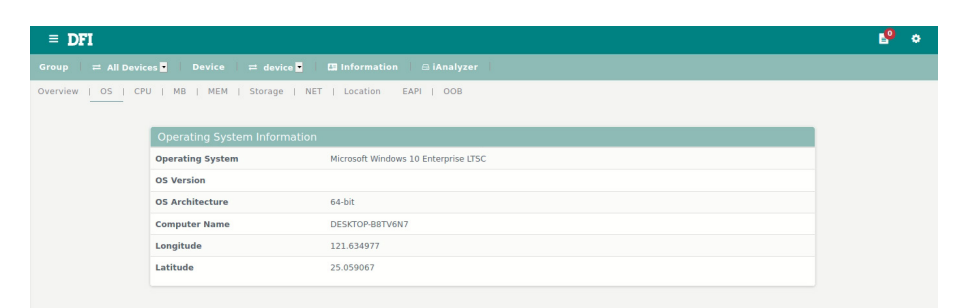

### 3.4.3 CPU page

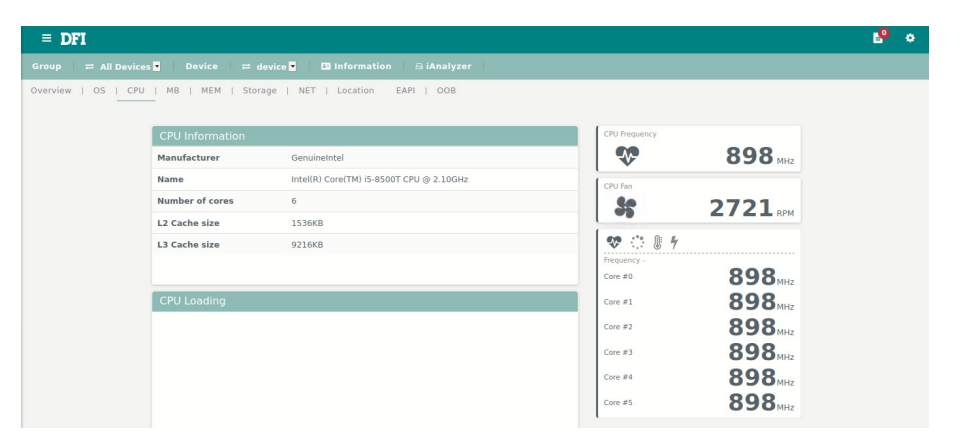

## 3.4.4 Mainboard page

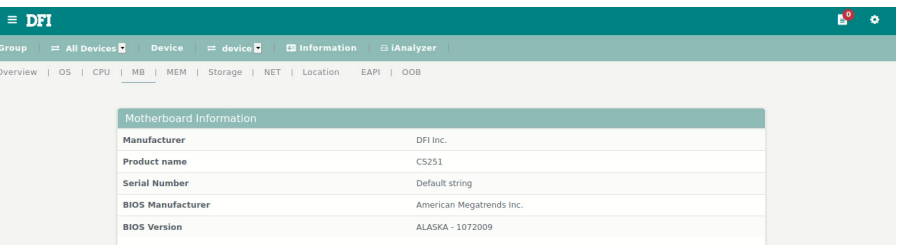

## 3.4.5 Memory page

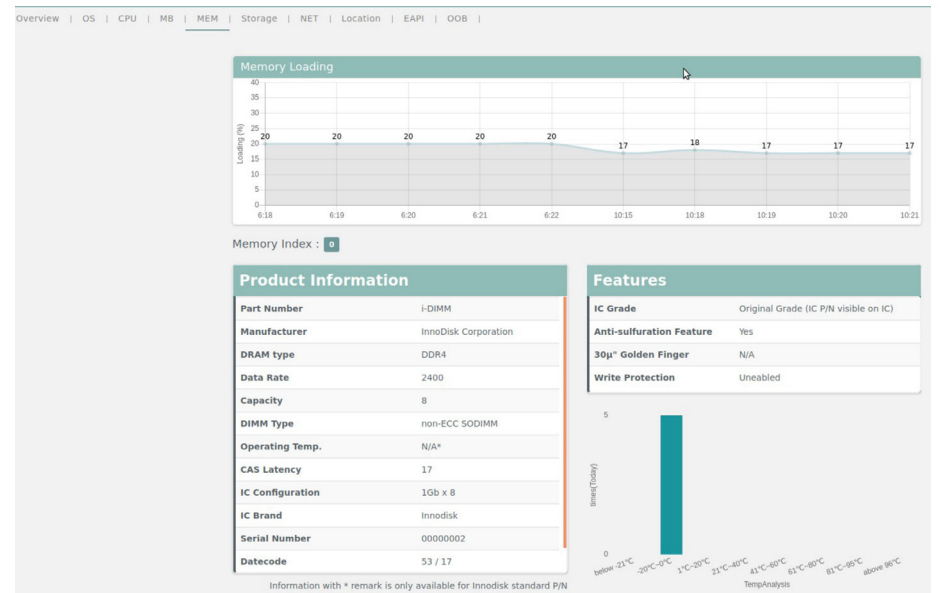

Memory information varies from the module, to install an Innodisk module is strongly advised to get complete status and avoid incompatible issues.

Please refer to the appendix of this document for further information.

#### 3.4.6 Storage page

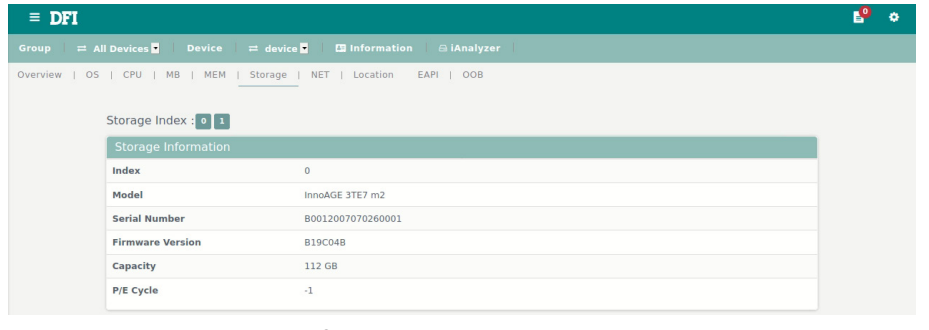

Only Innoage SSDs support OOB functions.

Please refer to the appendix of this document for further information.

### 3.4.7 Network Card Index

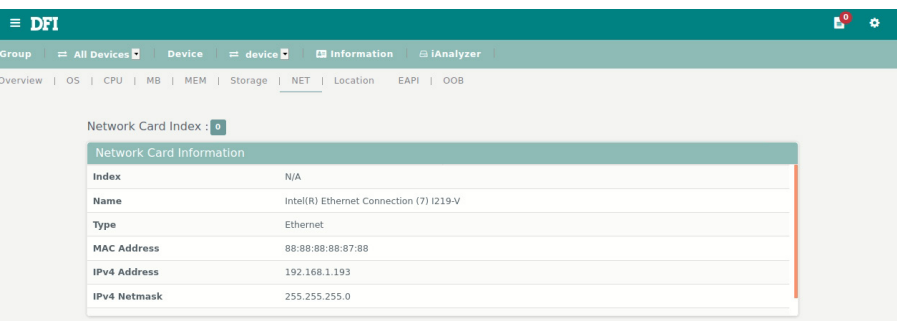

## 3.4.8 Location

#### **• Google Map**

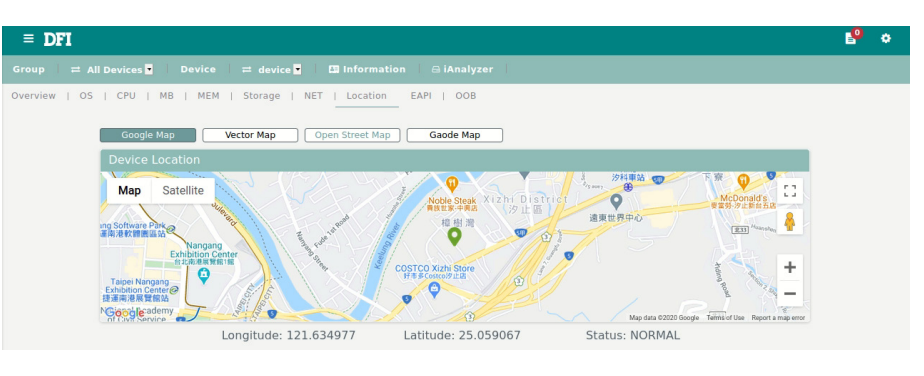

#### **• Vector Map**

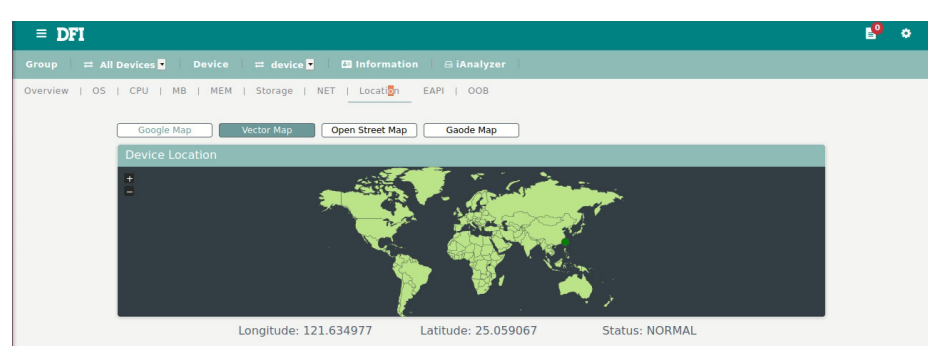

## Chapter 3 Website Operation (Server)

#### **• Open Street Map**

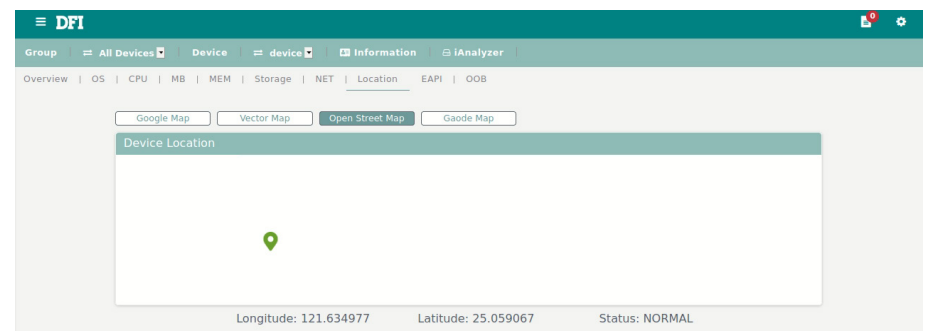

#### **• Gaode Map**

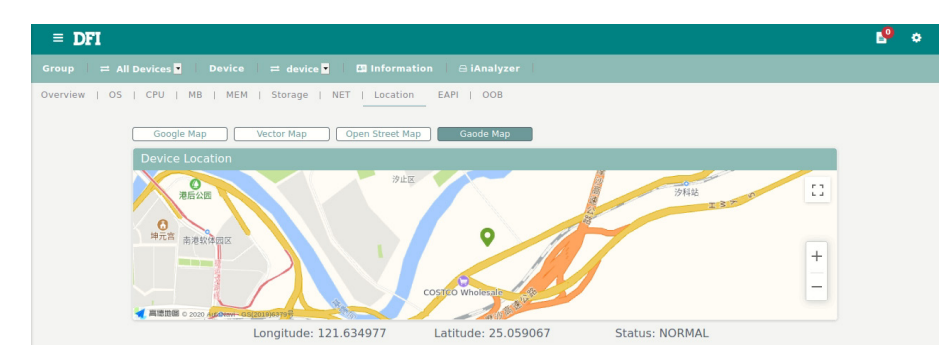

#### 3.4.9 EAPI

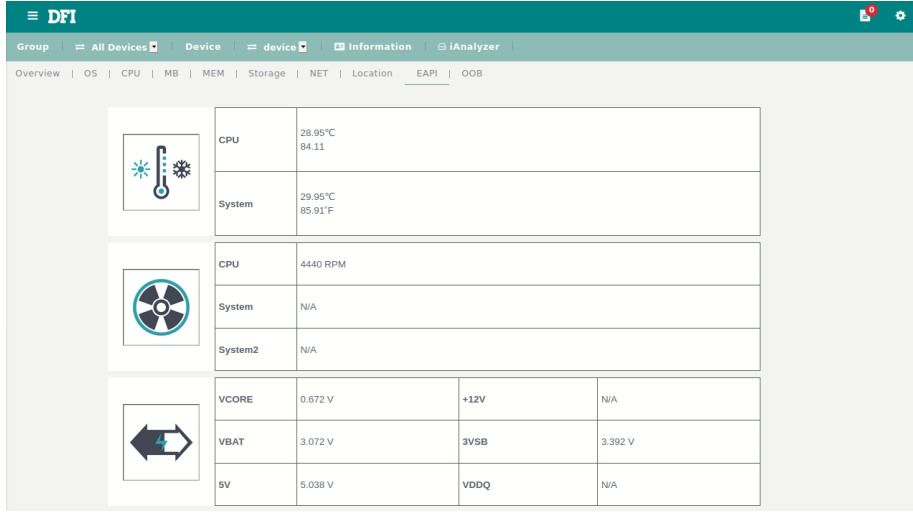

## 3.4.10 OOB (Out of Band)

 $\overline{\phantom{a}}$  $\overline{a}$ 

The OOB(out-of-band) function is used to control the dedicated out of band device.

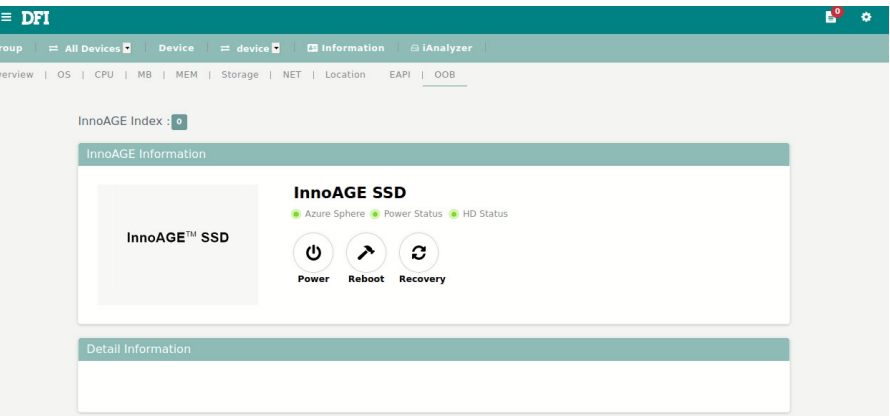

Before doing any operation of the OOB device, please make sure it's connected to the corresponding pin on the mainboard.

#### **• Reboot**

Press "Reboot" button to trigger the reboot function. A pop-up window will show to confirm the operation.

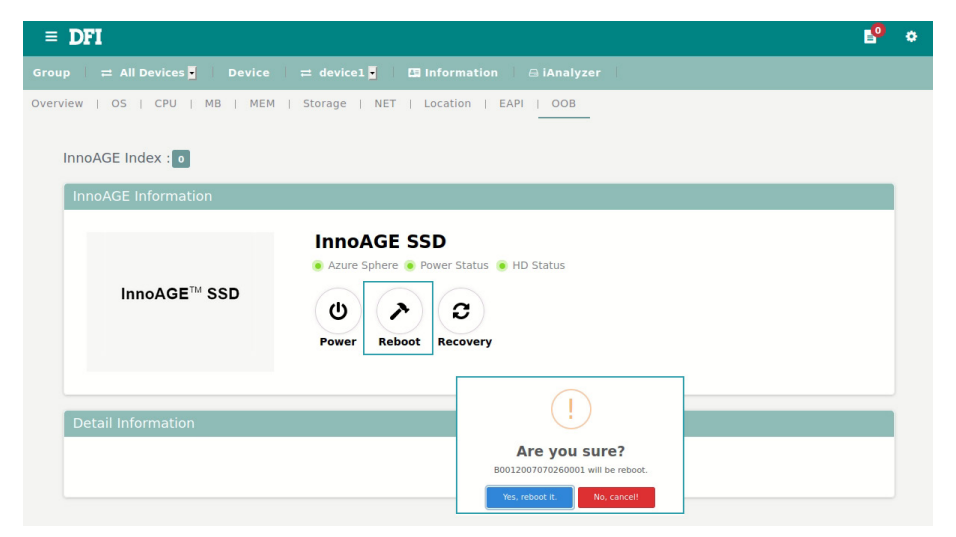

Clicking the "Yes, reboot it" button starts the reboot process, the progress bar will be drawn like a doughnut around the reboot icon showing the percentage.

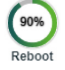

After the process is done, a pop-up window will show the result.

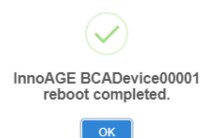

#### **• Recovery**

The recovery function supports partition backed up by the Remoguard setter utility.

Press "Recovery" button to trigger recovery function and confirm the action, the whole process will be similar with the reboot process.

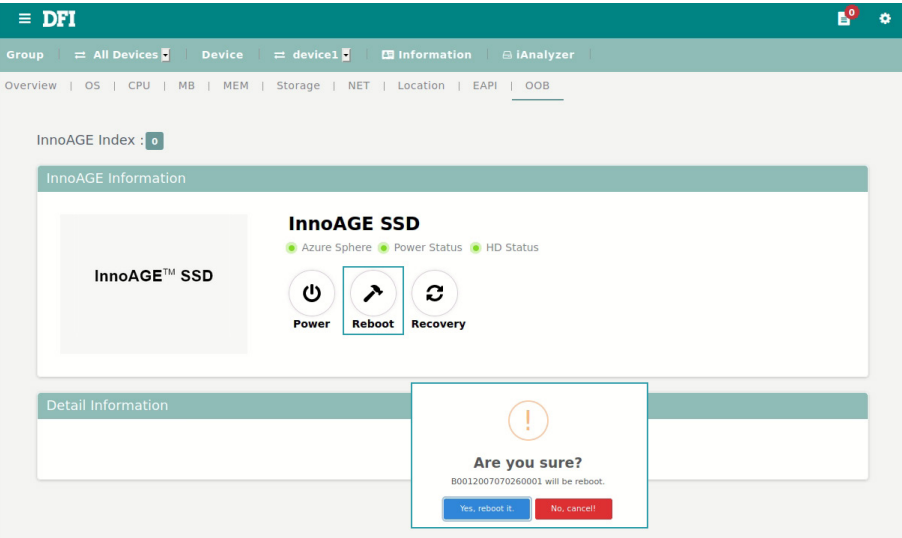

After the process is done, please check the feedback information returned.

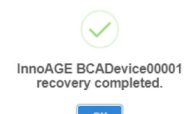

#### **• Power On/Off**

The OOB function also supports power switch, press the "Power" button to turn on or turn off the power of the system.

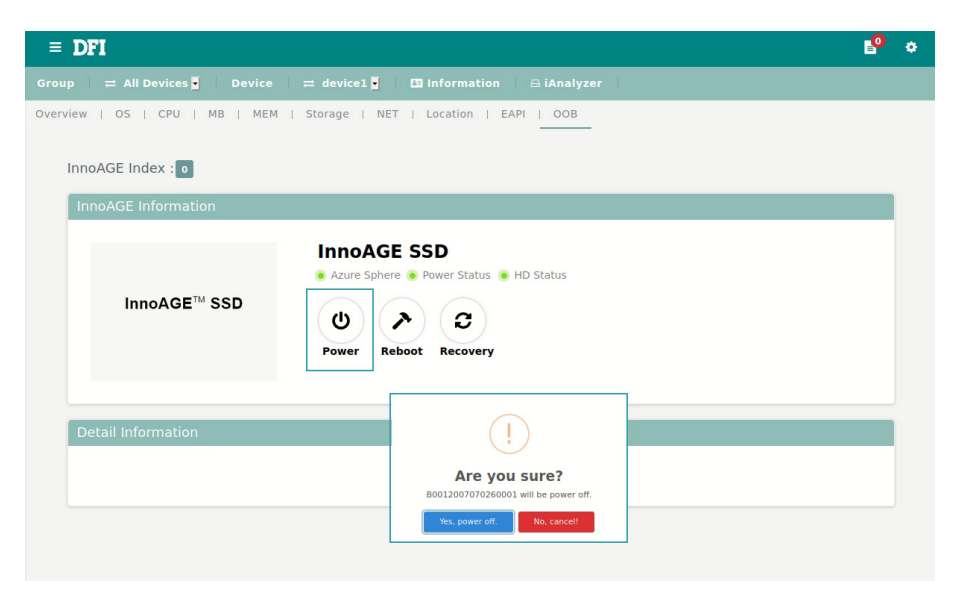

## ▶ 3.5 iAnalyzer page

**• Storage Analyzer** 

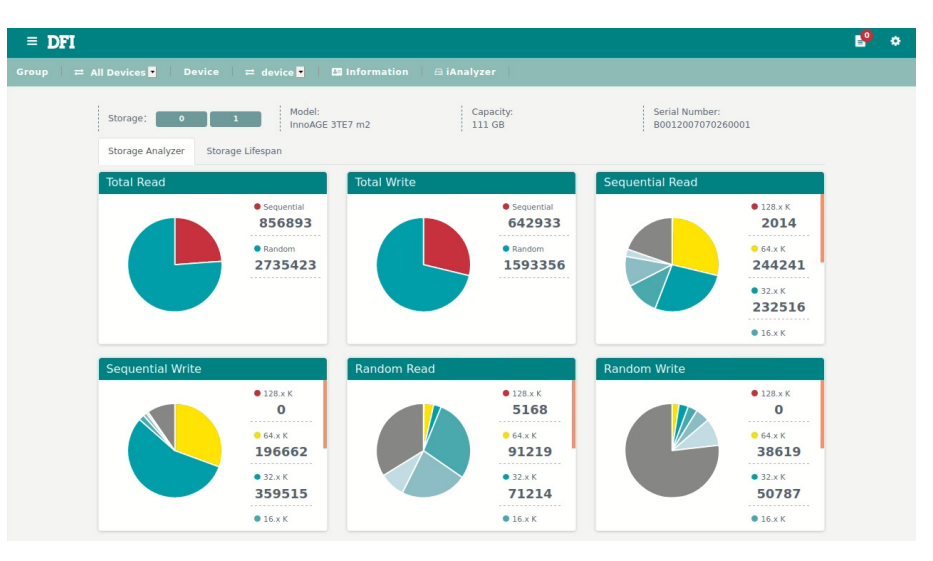

#### **• Storage Lifespan**

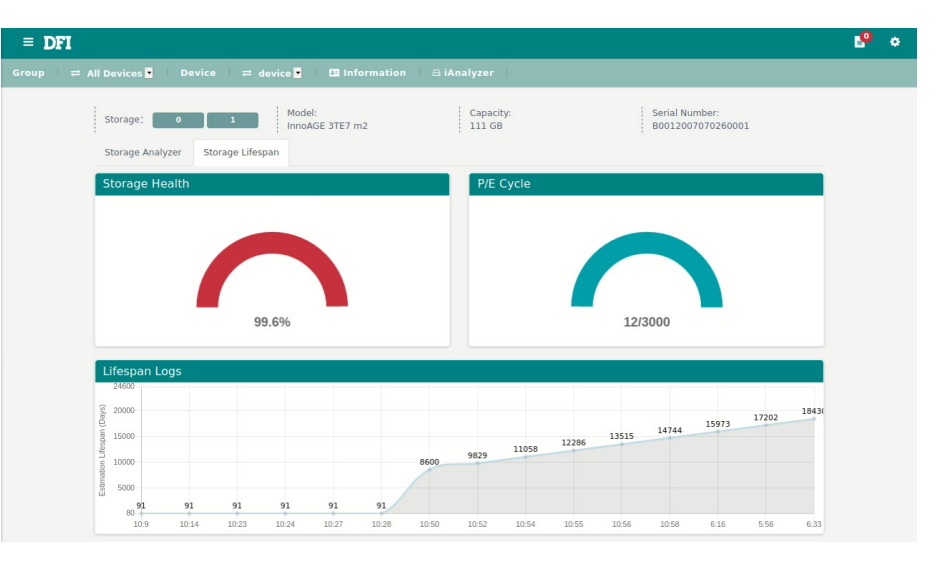

## ▶ 3.6 Device authentication and connection

When Agent application is installed in the client device being connected to the server, device authentication will be done automatically without any manual operation. A working connection indicates with a green light on the agent side.

Device status widget shows the amount of devices connected or offline.

## ▶ 3.7 Index Table

Index table indicates the device list by clicking relevant widgets on the dashboard, click on the device name will show its overview page.

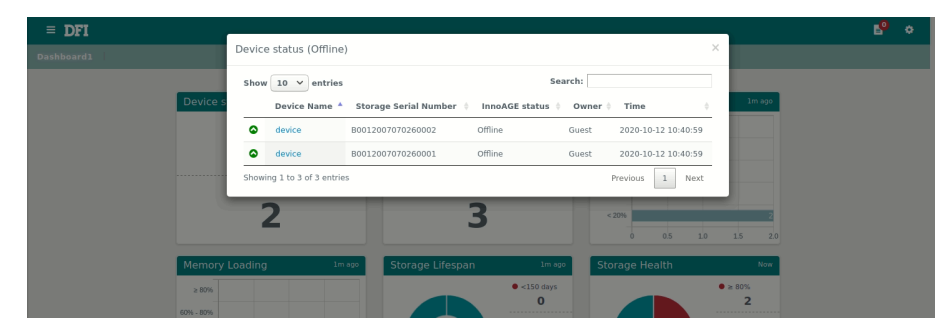

## ▶ 3.8 Settings

Press "setting" button to display system setting menu.

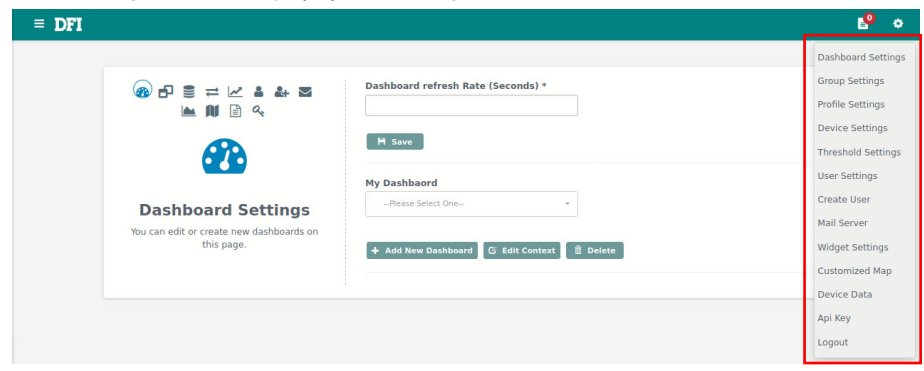

#### 3.8.1 Profile Settings

This page edits profile of the current user, including the password.

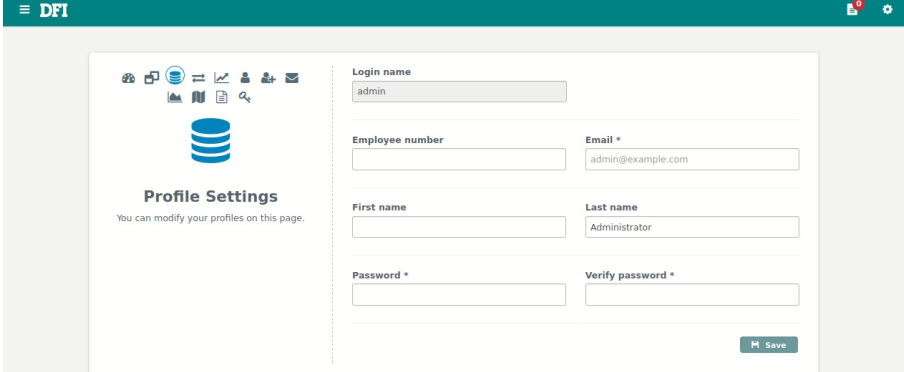

#### 3.8.2 Create User

To add a new user please use "Create User".

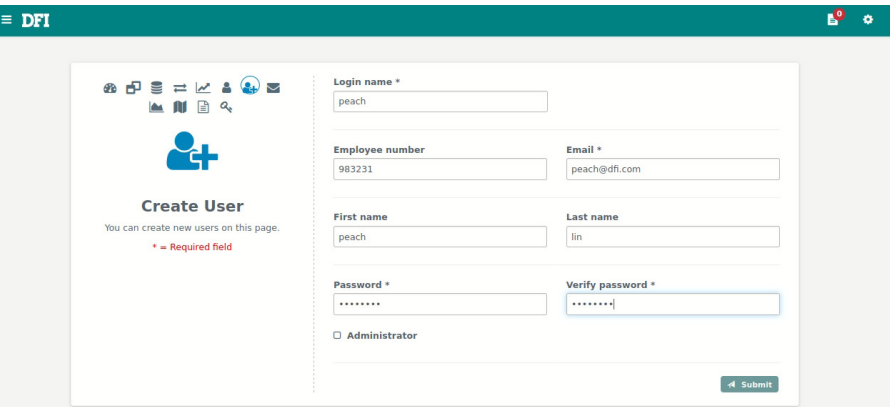

### 3.8.3 User Settings

This page edits user profiles, including the password.

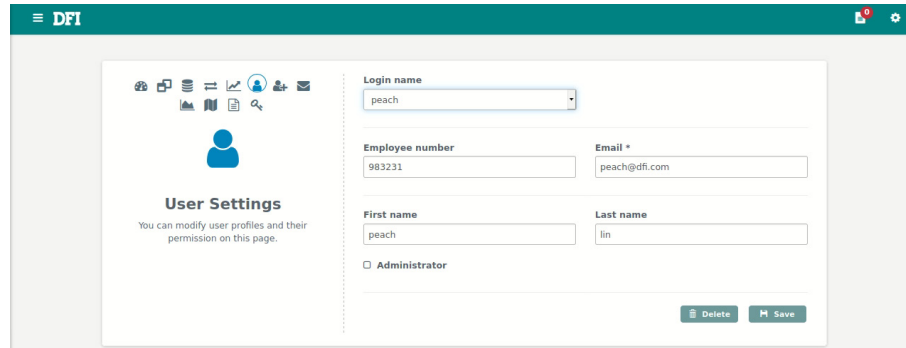

### 3.8.4 Group Settings

Devices can be arranged into various groups for easy management.

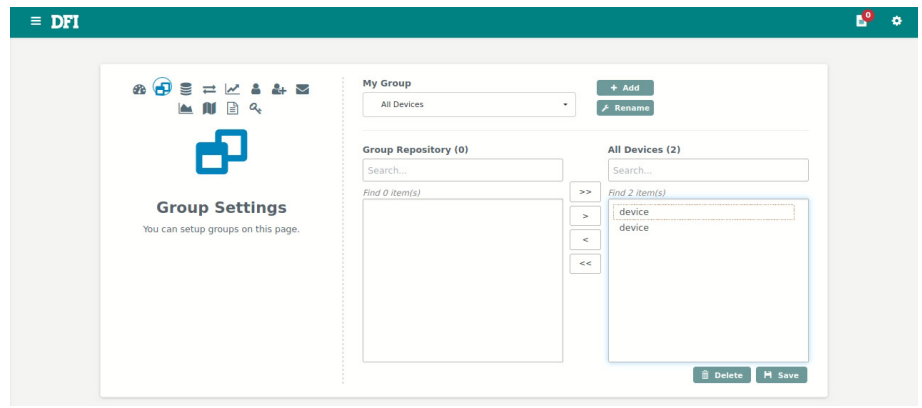

Press "Add" button to add a group and insert a name of it.

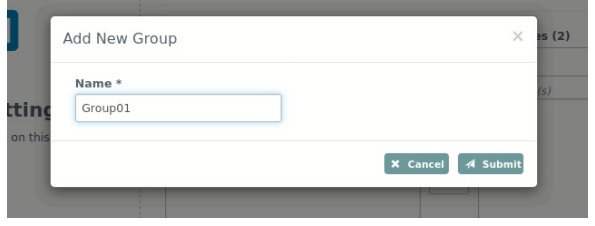

Then a new group is generated.

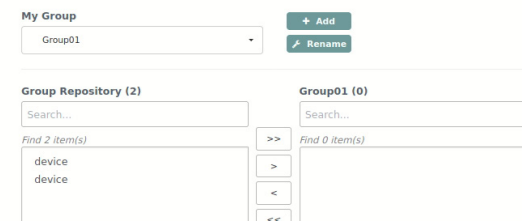

Choose devices from all device list in the left to new group in the right and press save button to complete. Press "Delete" button will delete the group.

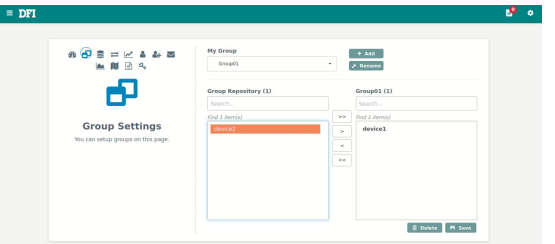

### 3.8.5 Threshold Setting

Enable, add or Edit thresholds and choose groups to be applied. Press "Add" button to add new threshold or "Edit" button to edit exist ones.

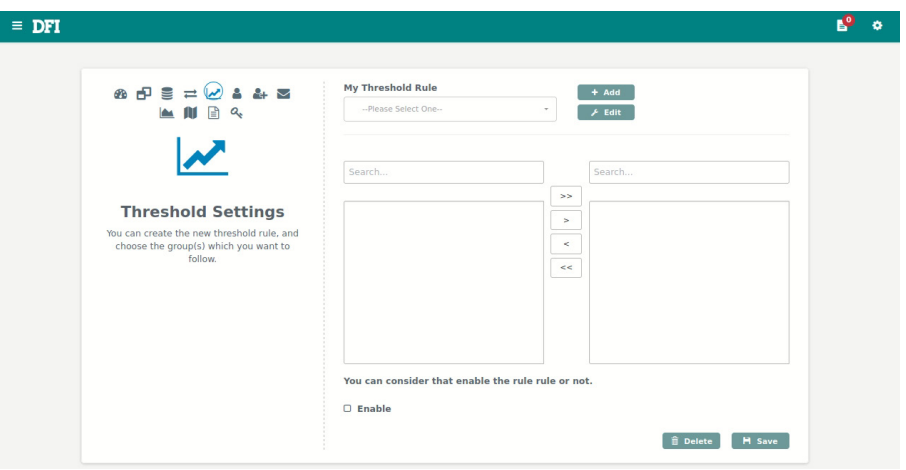

A threshold is including of a name, source, condition and threshold value. (EX: CPU fan rotating speed > 3000)

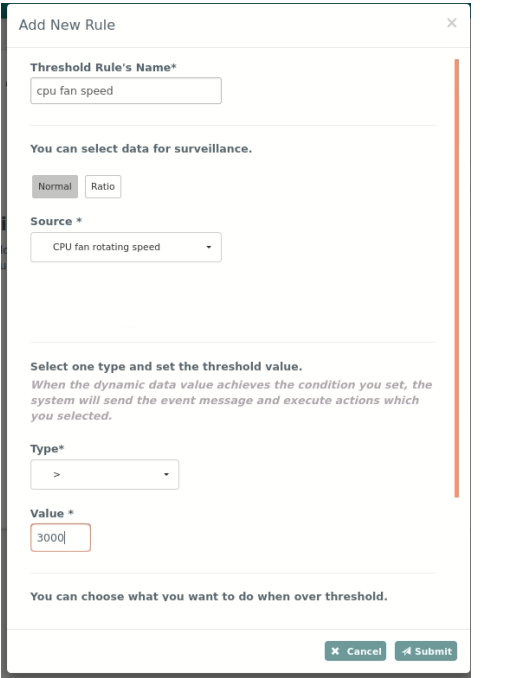

Input mail addresses to receive the notice if the threshold is triggered.

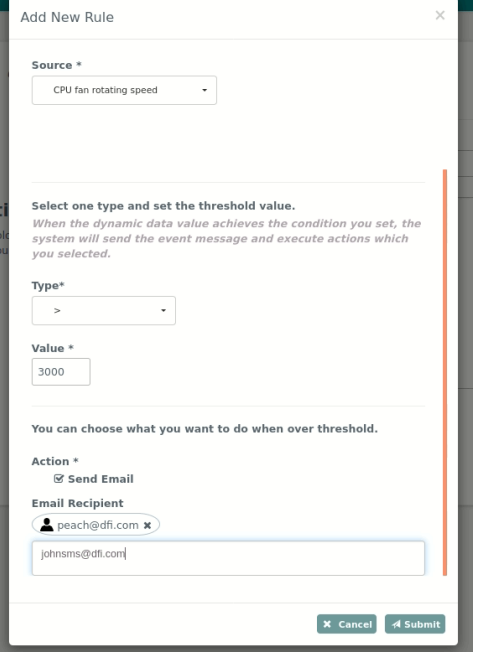

After a threshold is added, apply the threshold to groups by selecting exist group to the right list.

## 3.8.6 Widget Setting

To add/edit/delete widgets.

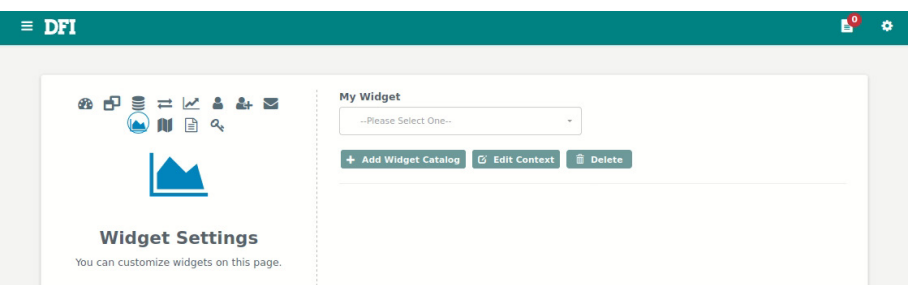

To add a widget, press "Add Widget Catalog" and input name of the widget.

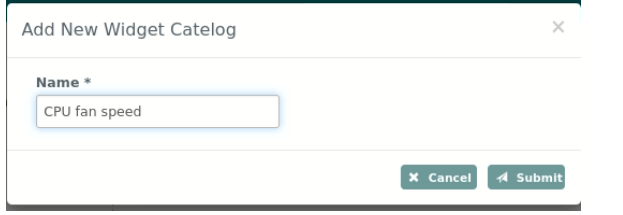

Specify a chart type and width, adjust relevant settings to continue.

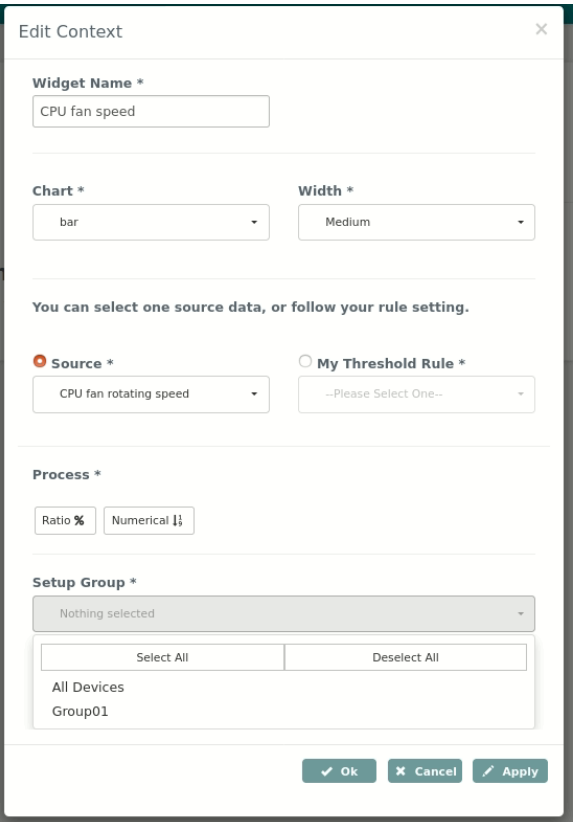

3.8.7 Dashboard Setting

This page adds, edits and deletes dashboards, the refresh rate of dashboards can be specified.

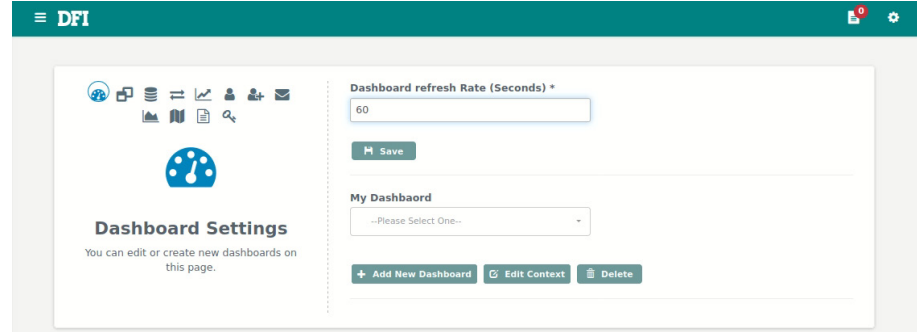

To add a new dashboard, select "Add New Dashboard" and input the name of it.

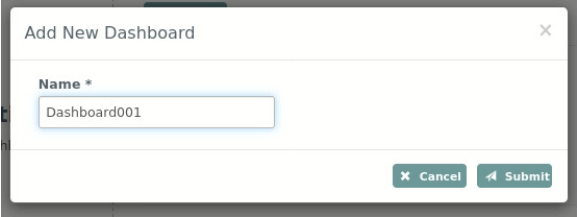

Then press the "Apply" button to activate the widget.

Select preferred repository and press OK or Apply to finish.

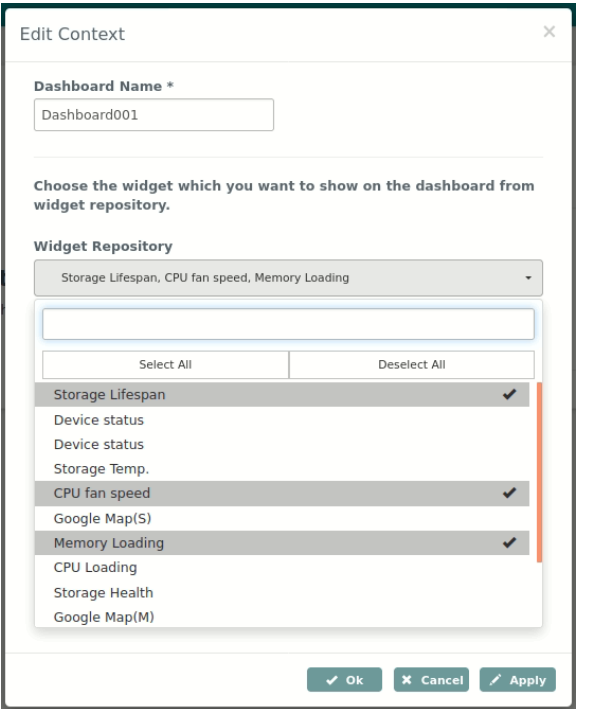

Switch back to the home page to view the new dashboard.

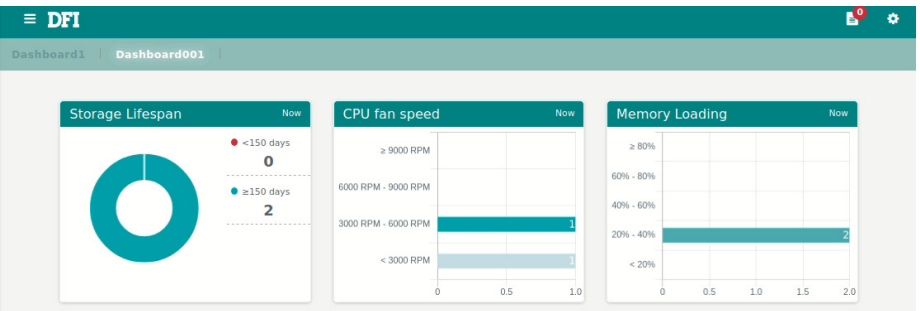

### 3.8.8 Email Setting

Email settings should be done before activating any relevant services like the email notification in "Threshold" function. Please press "Send test email" to see if the configuration works.

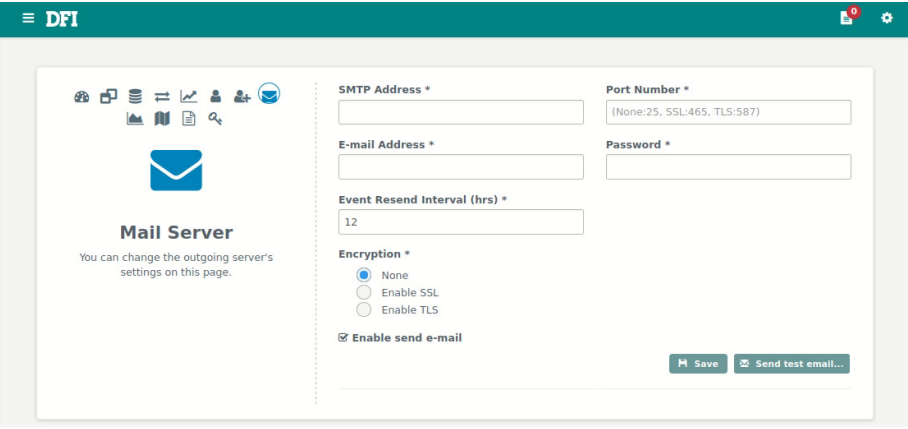

### 3.8.9 Device Setting

Name the alias of the device for better identification.

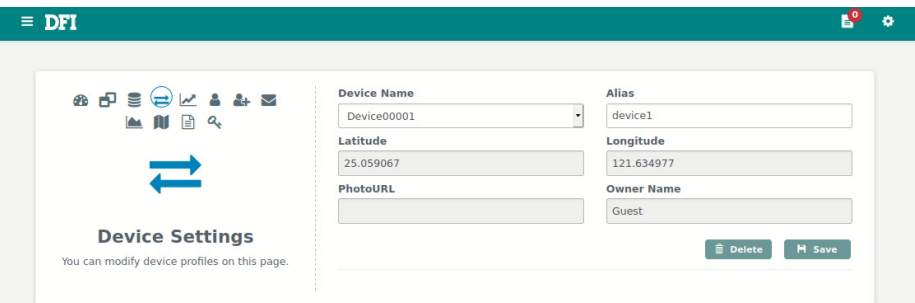

## 3.8.10 Customized Map Setting

Select a file or drag here Please select an image Select a file

 $\begin{bmatrix} \mathbf{x} & \mathsf{Cancel} \end{bmatrix}$   $\mathbf{A}$  Submit

Upload a customized map to indicate where the device is located. Press "Add New" to upload and name the customized map, the file format should be PNG.

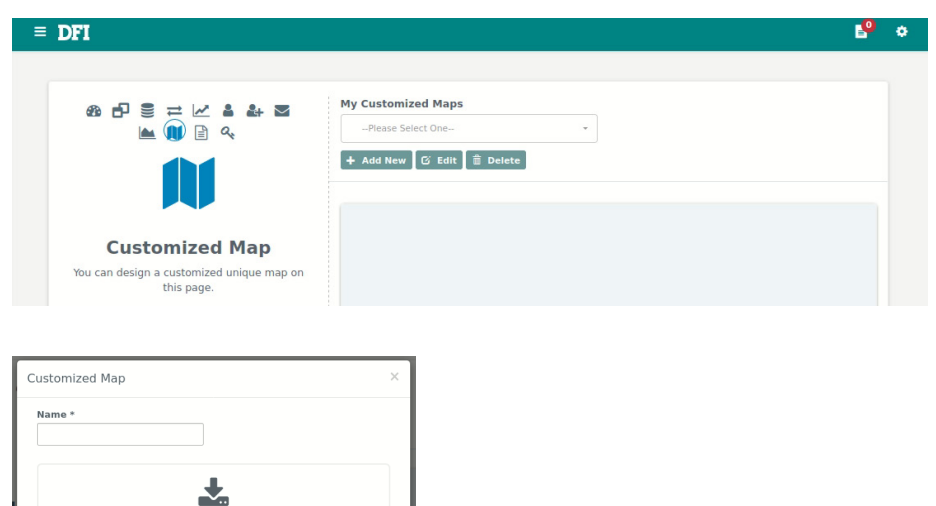

After pressing the "Submit", the new map will be shown.

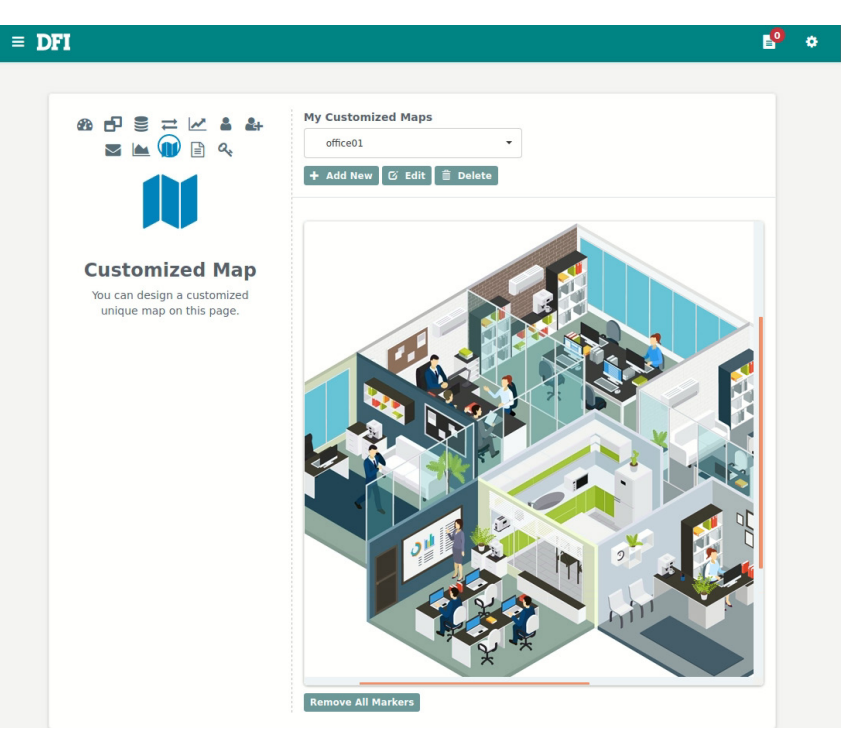

Click anywhere on the map, a marker will be pinned at the desired location.

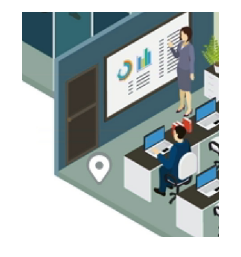

Meantime, type the name of the marker and choose devices to be bind, click save button to apply. You can add several markers on the map.

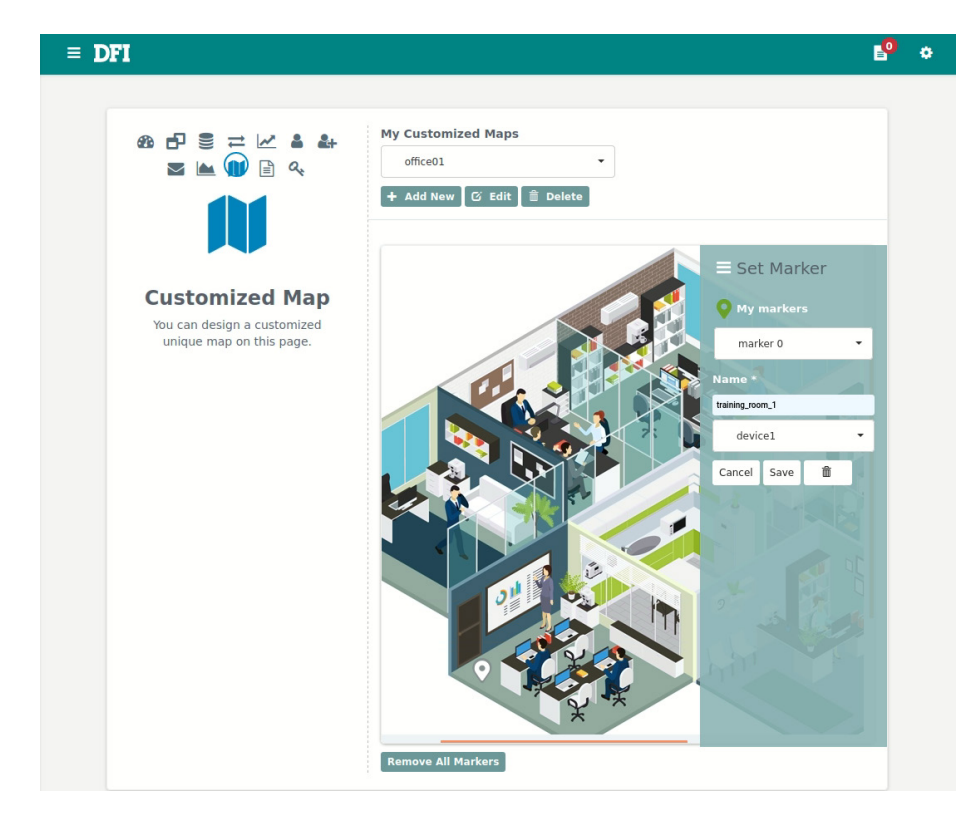

You can also modify present markers or remove them at this page.

### 3.8.11 Device data setting

Determine the length of days to keep data in the database. If "Always keep" is chosen, data won't be deleted.

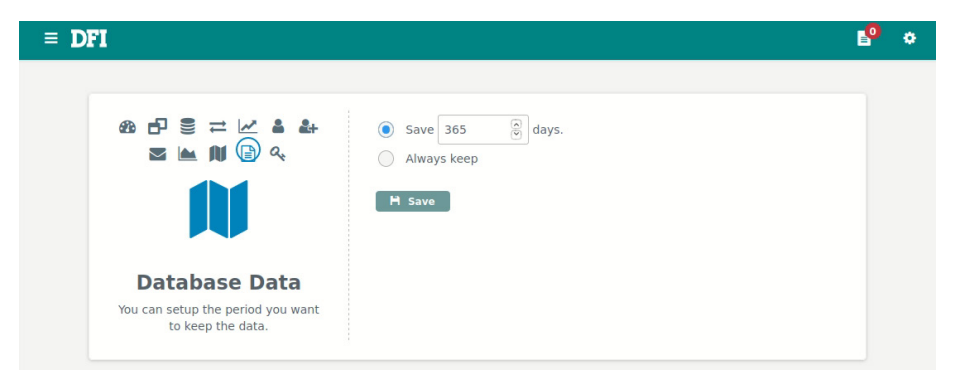

## 3.8.12 API key settings

A google map API key is necessary to activate the google map service, insert the key in the text field and press "update" button to confirm.

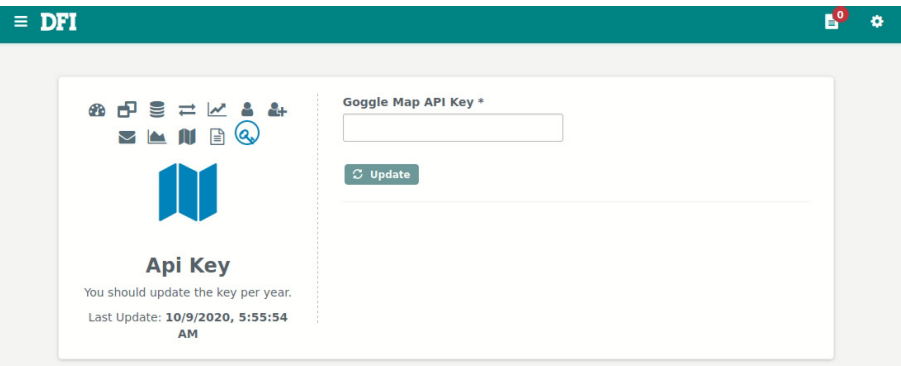

## $\blacktriangleright$  3.9 Event

## 3.9.1 New Events

The event page lists all events in a table. There are three types of tags in the list ("New", "Completed" and "All"). When a new event occurs, it will be put into the list under the "New" tag.

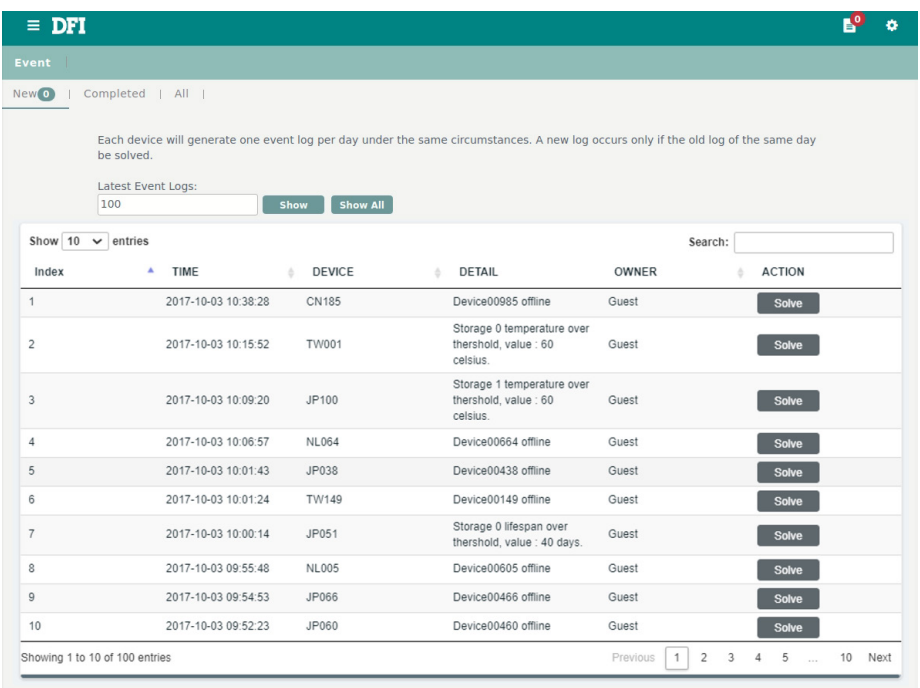

If the "Solve" button was clicked, events will be moved to the "Completed" page.

## 3.9.2 Completed events

This page shows completed events.

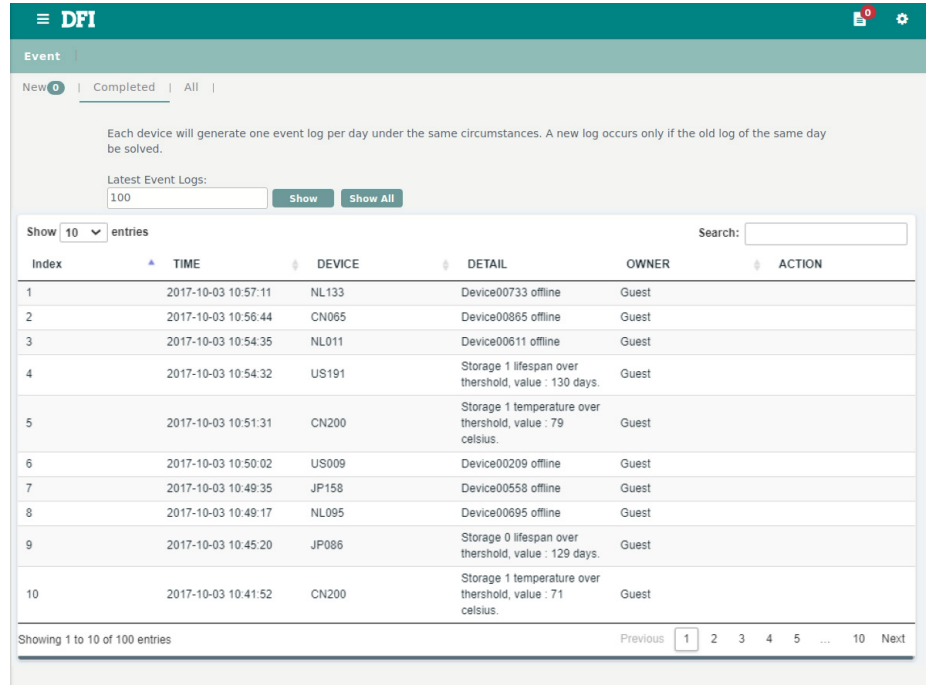

## 3.9.3 All events

The "All" events page shows all events including solved ones.

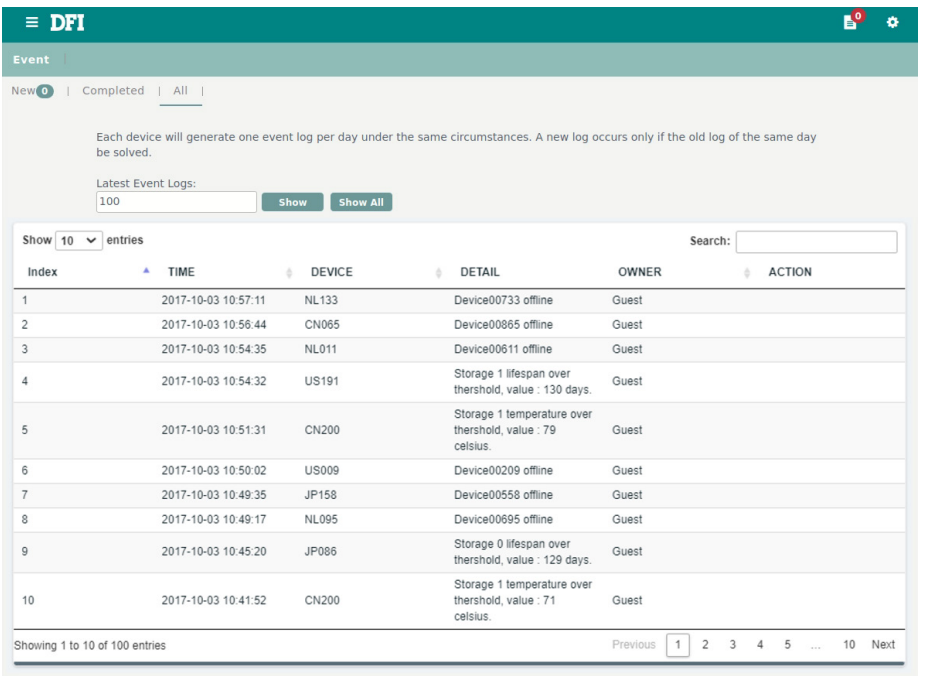

## **Chapter 4 Agent Operation(Client)**

Before operating following process of client side, please make sure the RemoGuard server package has been installed and running successfully.

The Agent dashboard as below displays CPU, memory loading, and storage information such like temperature, lifespan and P/E cycle.

Note: Storage lifespan shows no information in the beginning, it may need 1 day to calculate from the FW algorithm.

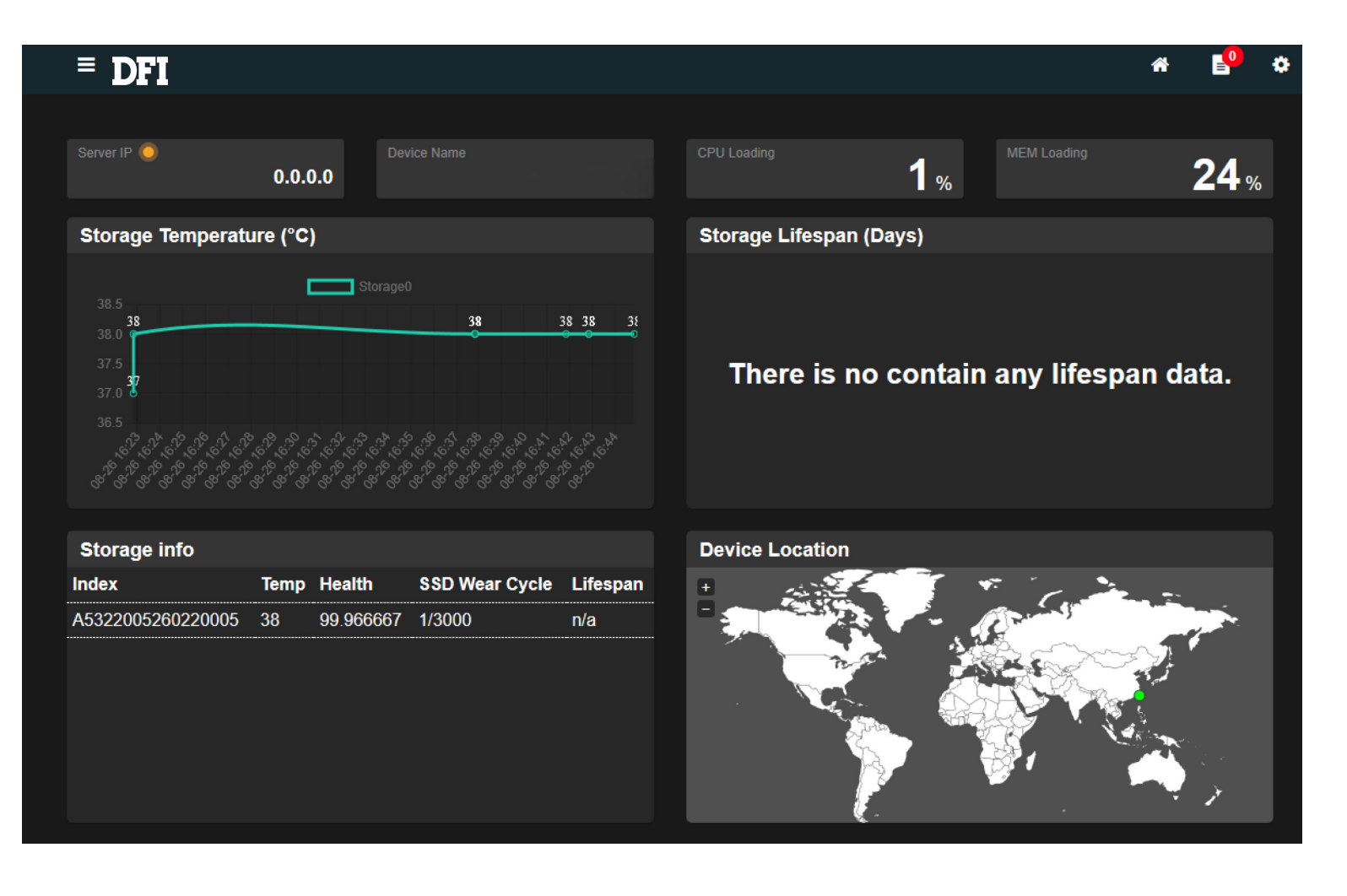

## ▶ 4.1 Setting Menu

Please find and press the "setting" icon located on the top right corner to show the menu.

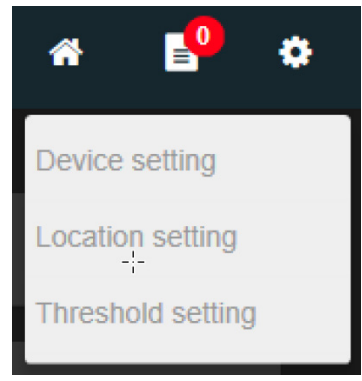

## 4.1.1 Device Setting

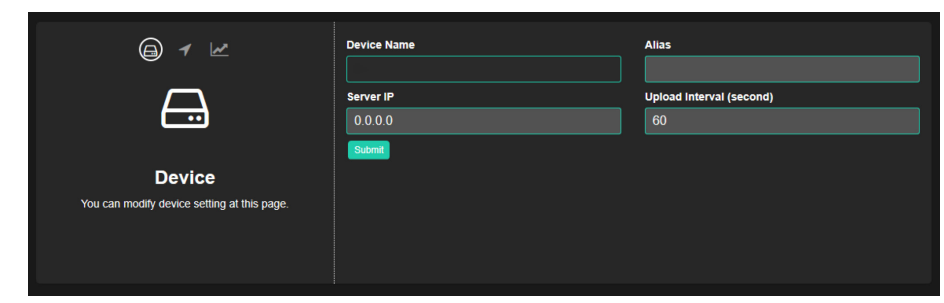

To set up connection with Server side, insert the server IP and press "Submit".

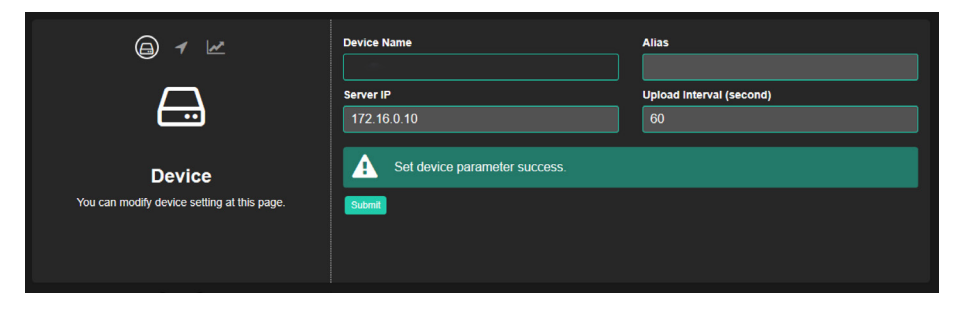

A message will show the result.

Then press DFI logo on the top left to return to the agent dashboard.

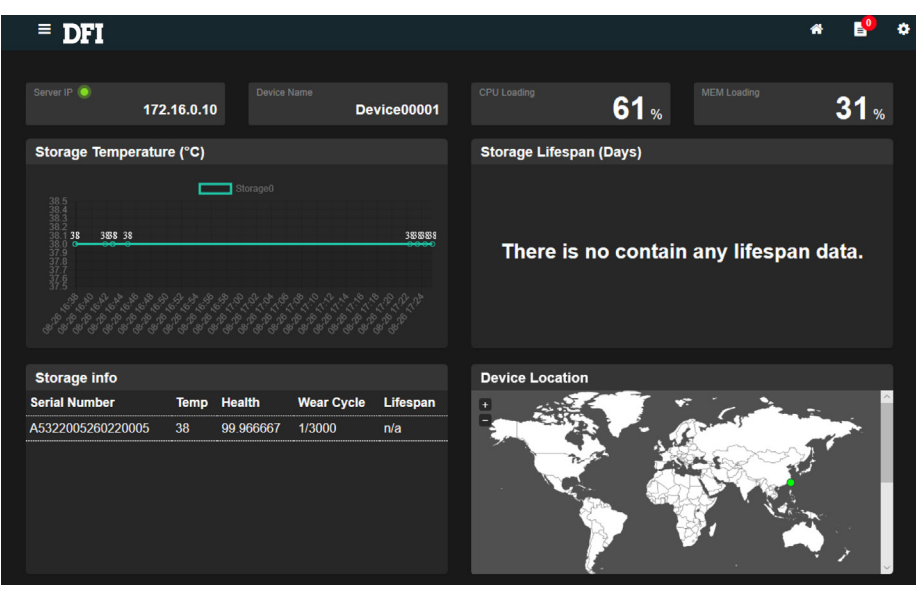

Check the connection status with green light that indicates the connection is working normally.

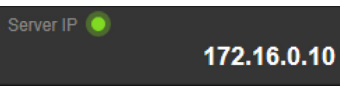

Server will assign an ID of this device in the "Device Name" column automatically.

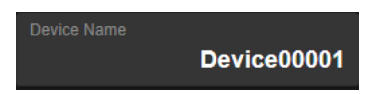

You can specify an alias of the device.

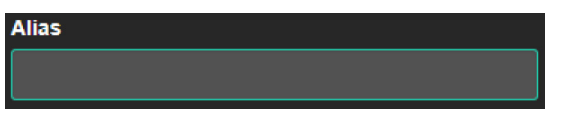

"Upload Interval" determines the interval of sending data to server.

**Upload Interval (second)** 60

## 4.1.2 Location setting

Point out the device location by longitude and latitude. Device will show on the server side's map according to this setting.

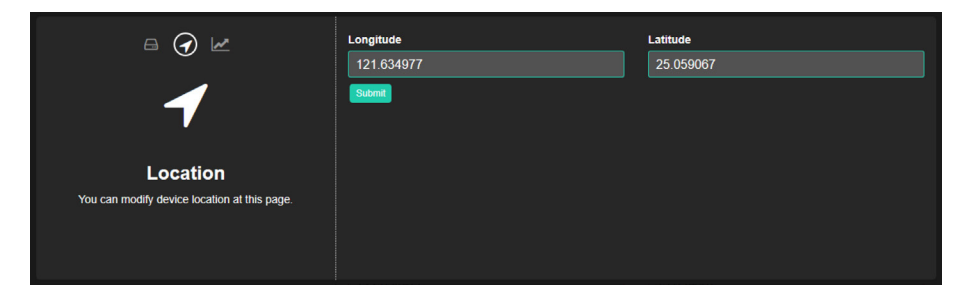

### 4.1.3 Threshold setting

Set up thresholds of storage information to trigger event notification.

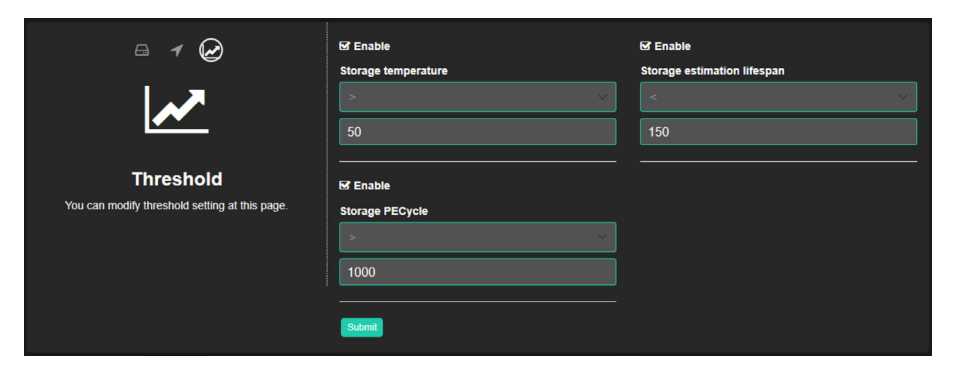

## ▶ 4.1 Event notification

Press the icon next to settings on the top right corner to get the event notifications list. This icon also shows the amount of notifications.

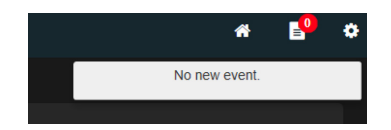

## Appendix

## **Appendix**

## ▶ Memory and SSD Compatibility List

#### **SSDs compatible with OOB**

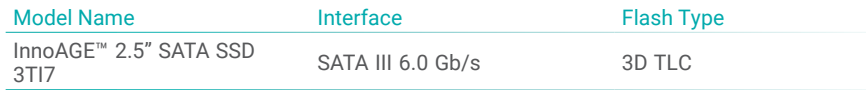

or visit https://www.innodisk.com/en/products/flash-storage/ssd/ and find the model name prefixed by "Innoage".

#### **SSDs compatible with information retrieving**

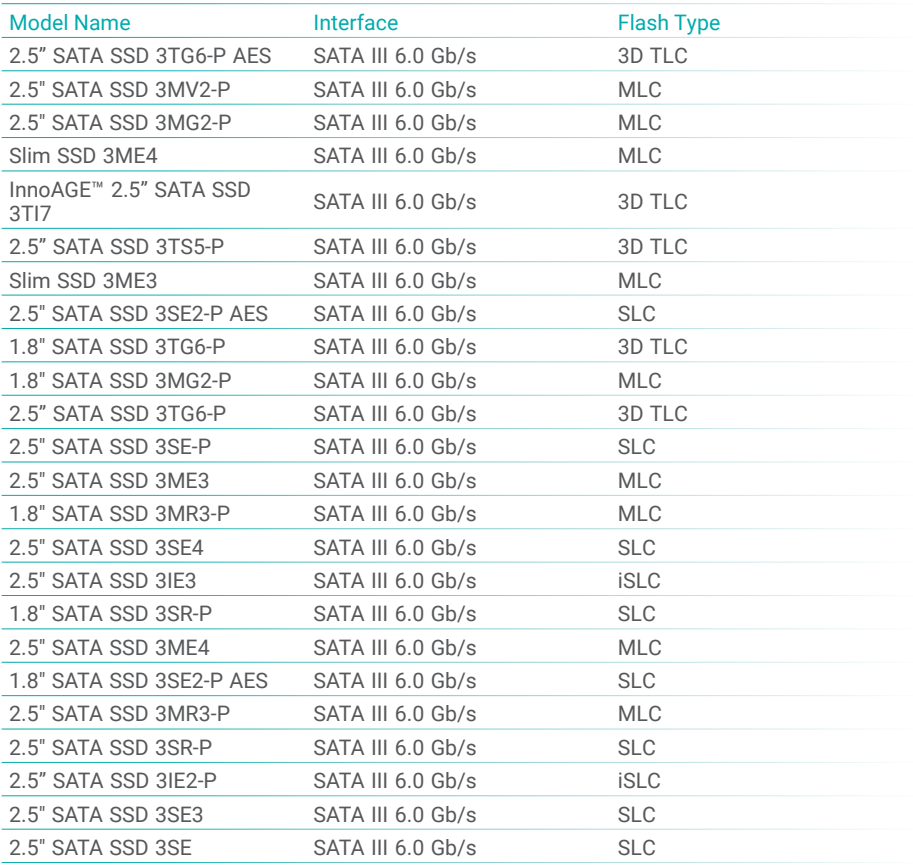

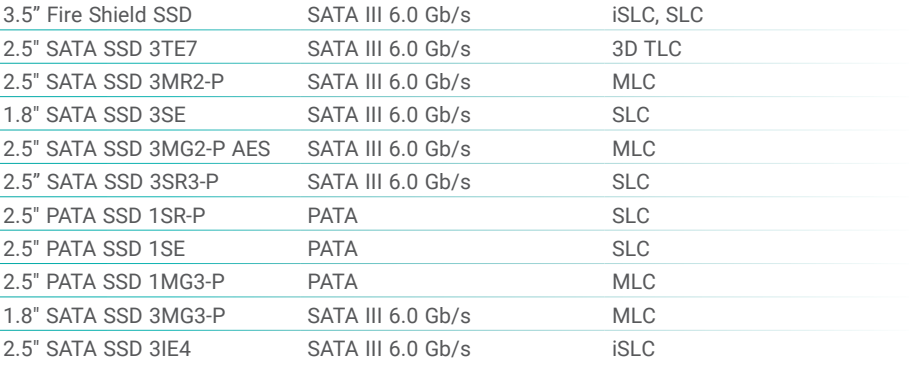

#### or visit

https://www.innodisk.com/en/products/flash-storage/ssd/

#### **Memory modules compatible with information retrieving**

https://www.innodisk.com/en/products/dram-module

#### **Notes**

1. OOB functions strictly rely on InnoAGE SSDs.

2. Memory information varies from the module, to install an Innodisk module is strongly advised to get complete status and avoid incompatible issues.

3. Functions might be limited by installing SSDs or memory modules not listed above.